# BIENVENIDOS A LA ENTREGA DE BOLETINES 1er Período

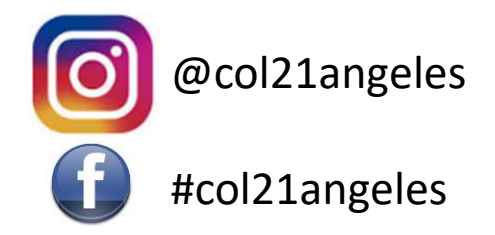

# Instructivo Paso a Paso para la descarga de los boletines

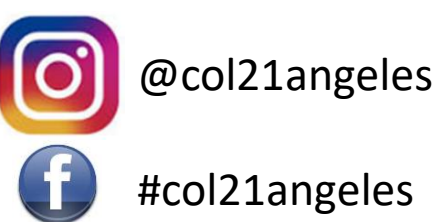

#col21angeles

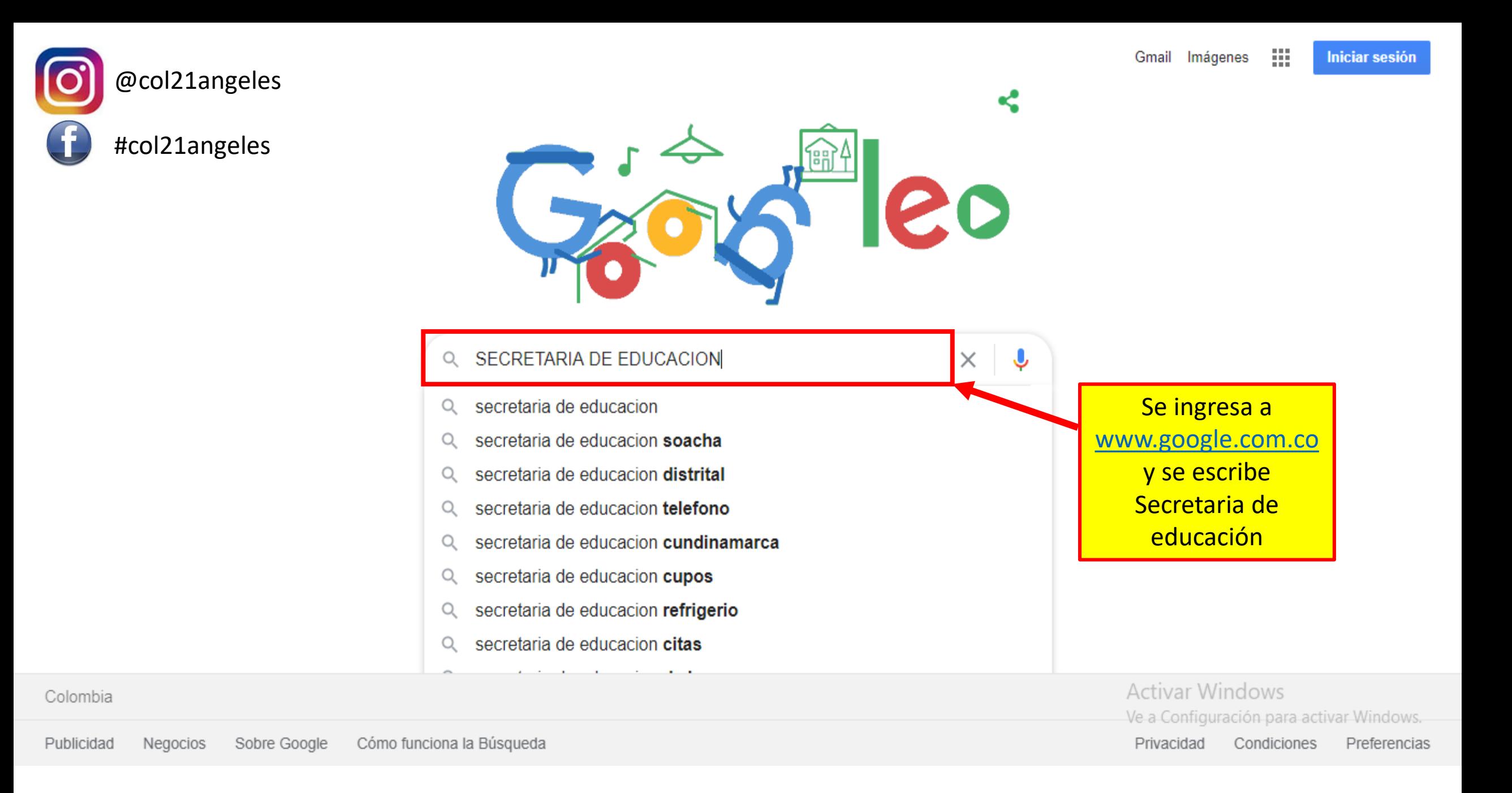

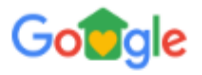

Ingresa al

primer enlace

#### secretaria de educacion

 $\Omega$  $\times$ 

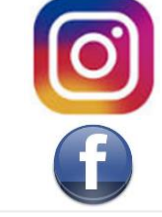

#### @col21angeles  $\dddot{...}$

Iniciar sesión

 $\heartsuit$  Maps  $\Box$  Imágenes **D** Videos Q Todos **国 Noticias** : Más Preferencias **Herramientas** 

Cerca de 54,600,000 resultados (0.60 segundos)

#### www.educacionbogota.edu.co.> portal\_institucional\_v

# Secretaría de Educación del Distrito - Bogotá

71 el Colegio Técnico Industrial Piloto los estudiantes reciben educación técnica en estas áreas permitiendo fortalecer conocimientos y habilidades ...

### Leer más

La Secretaría de Educación del Distrito informa a los padres y ...

#### Servicio a la Ciudadanía Estudiantes, Matrículas Subsidios

Educación media y superior ...

Más resultados de educacionbogota.edu.co »

### Portal institucional/inicio ... Una educación de calidad para el hijo de Claudia Marcela. Como ...

Gestión Educativa Educación Superior - Oferta educativa - Sector privado - ...

## Las más recientes de educacionbogota.edu.co

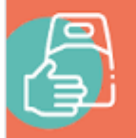

SOLICITA EL REFRIGERIO del colegio público de tu hij **DILIGENCIA EL FORMULARIO** 

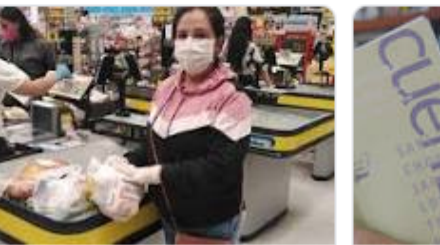

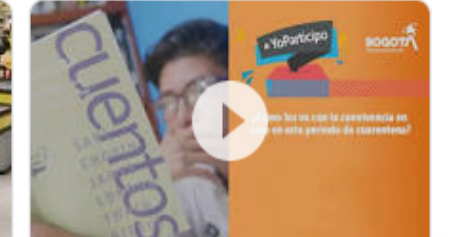

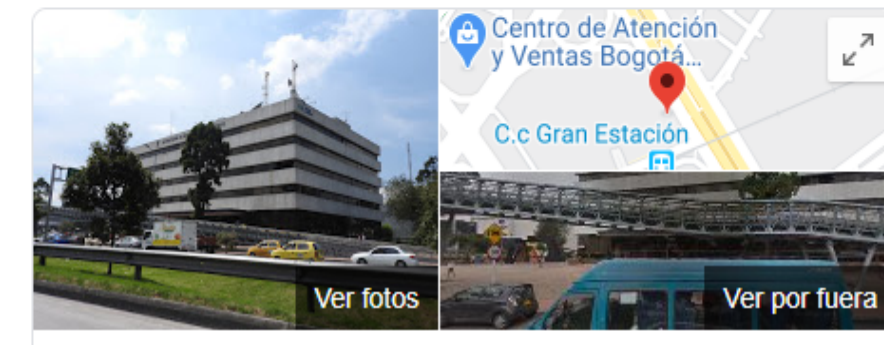

# Secretaria de Educación Distrital

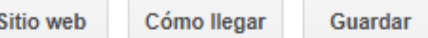

#col21angeles

#### 3.7 ★★★★★ 86 comentarios de Google

Oficina del gobierno del distrito en Bogotá

Dirección: Av. El Dorado #66-63, Bogotá, Cundinamarca

Horario: Cerrado - Horario de apertura: vie. 07:00 -

Teléfono: (1) 3241000

#### Sugerir una edición A Eres propietano de esta empresa? Ve a Configuración para activar Windows.

Opiniones ©

Agregar una foto

Escribe una opinión

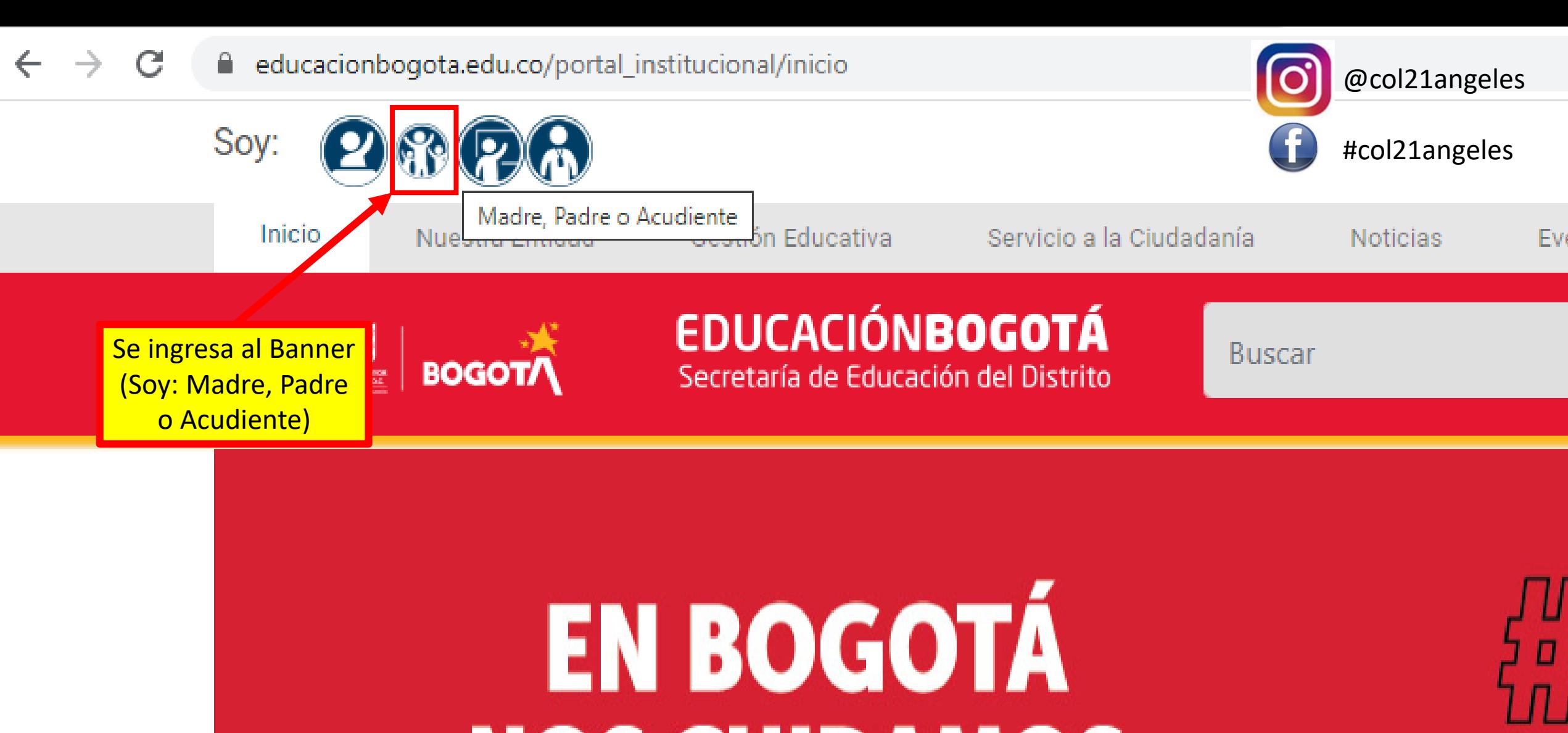

**NOS CUIDAMOS** 

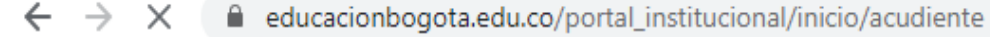

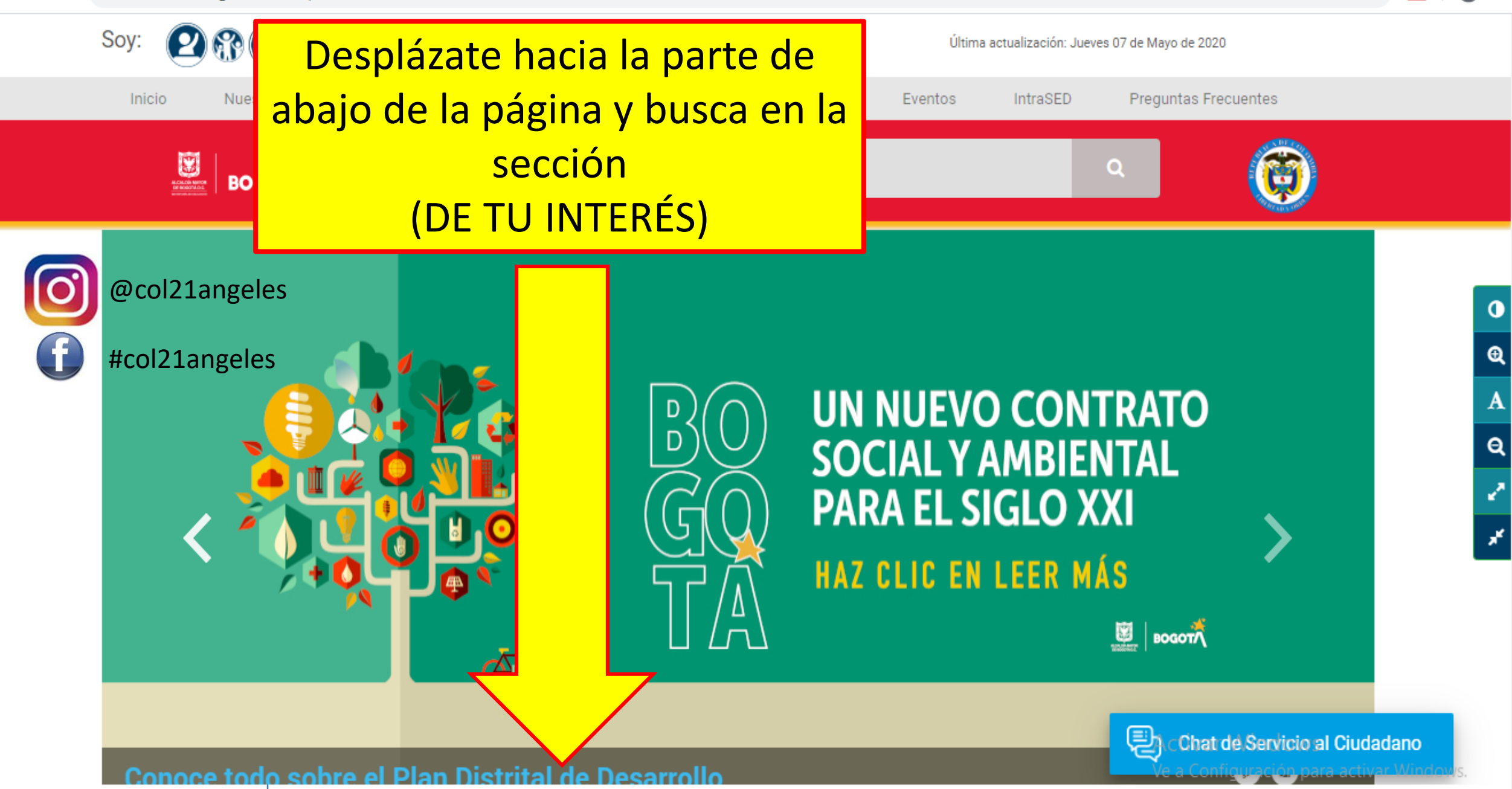

# **DE TU INTERÉS**

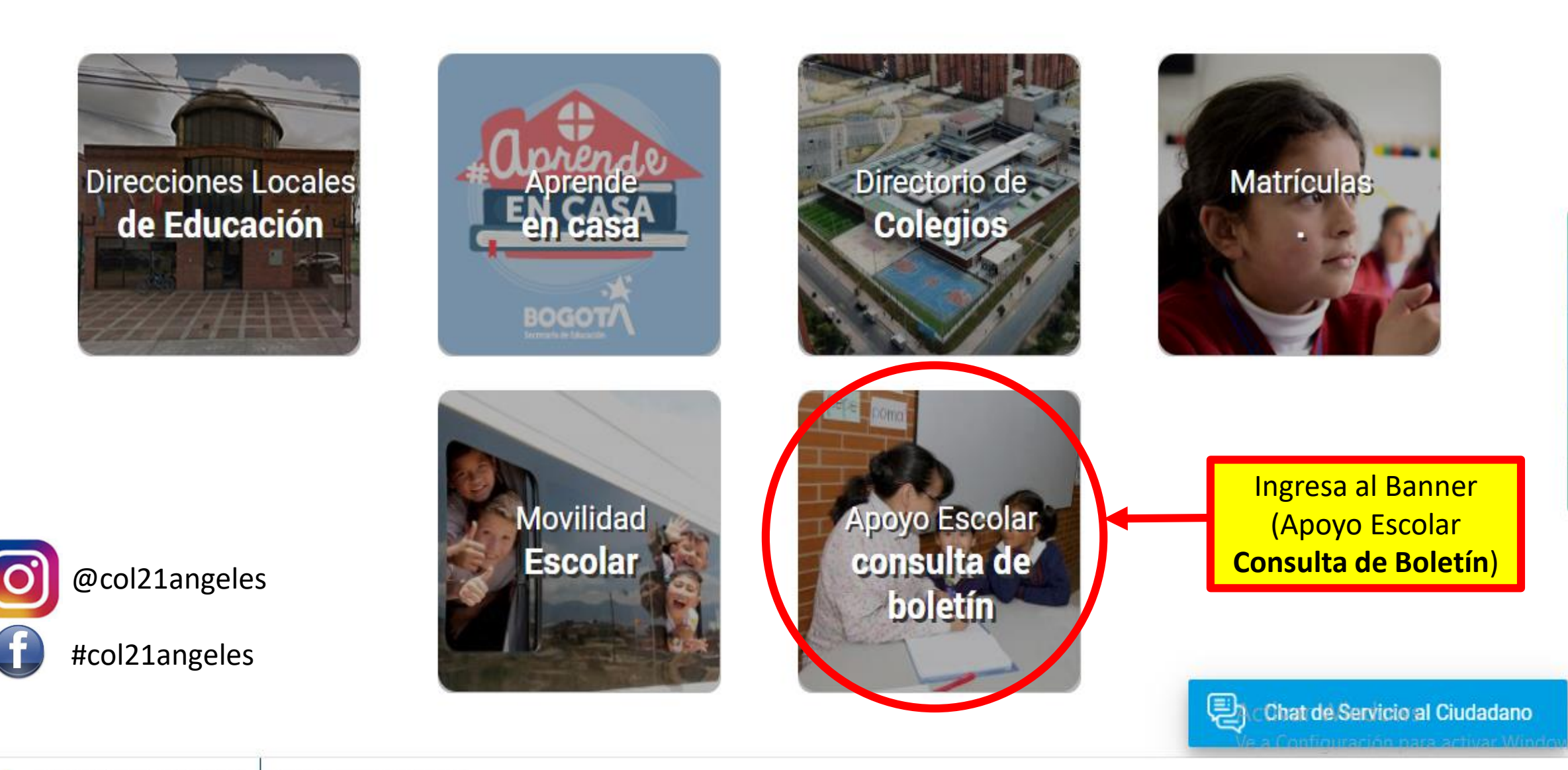

 $.1.0$ 

Cerrar Sesión

#### ŘÈ Aparecerá esta pagina, en la que debe llenar **EMA DE APOYO ESCOLAR III** los datos del estudiante **BOLETINES** Tipo de documento Seleccione uno--'Tipo de documento Número de documento NIP, NUIP, SED, CC, CE \*Código del estudiante Código dado por el Ingresar el numero de docente **Buscar** documento del **DATOS DEL ESTUDIANTE** estudiante Nombre Colegio  $572$ \*Sede  $\boldsymbol{\mathrm{v}}$ -- Seleccione uno--\*Jornada -- Seleccione uno--\*Metodología -- Seleccione uno--\*Grado -- Seleccione uno--'Grupo -- Seleccione uno-- V \*Periodo -- Seleccione uno--**Generar**

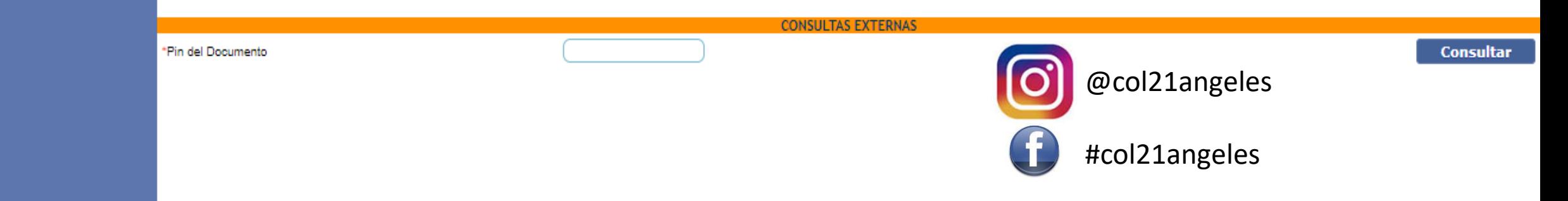

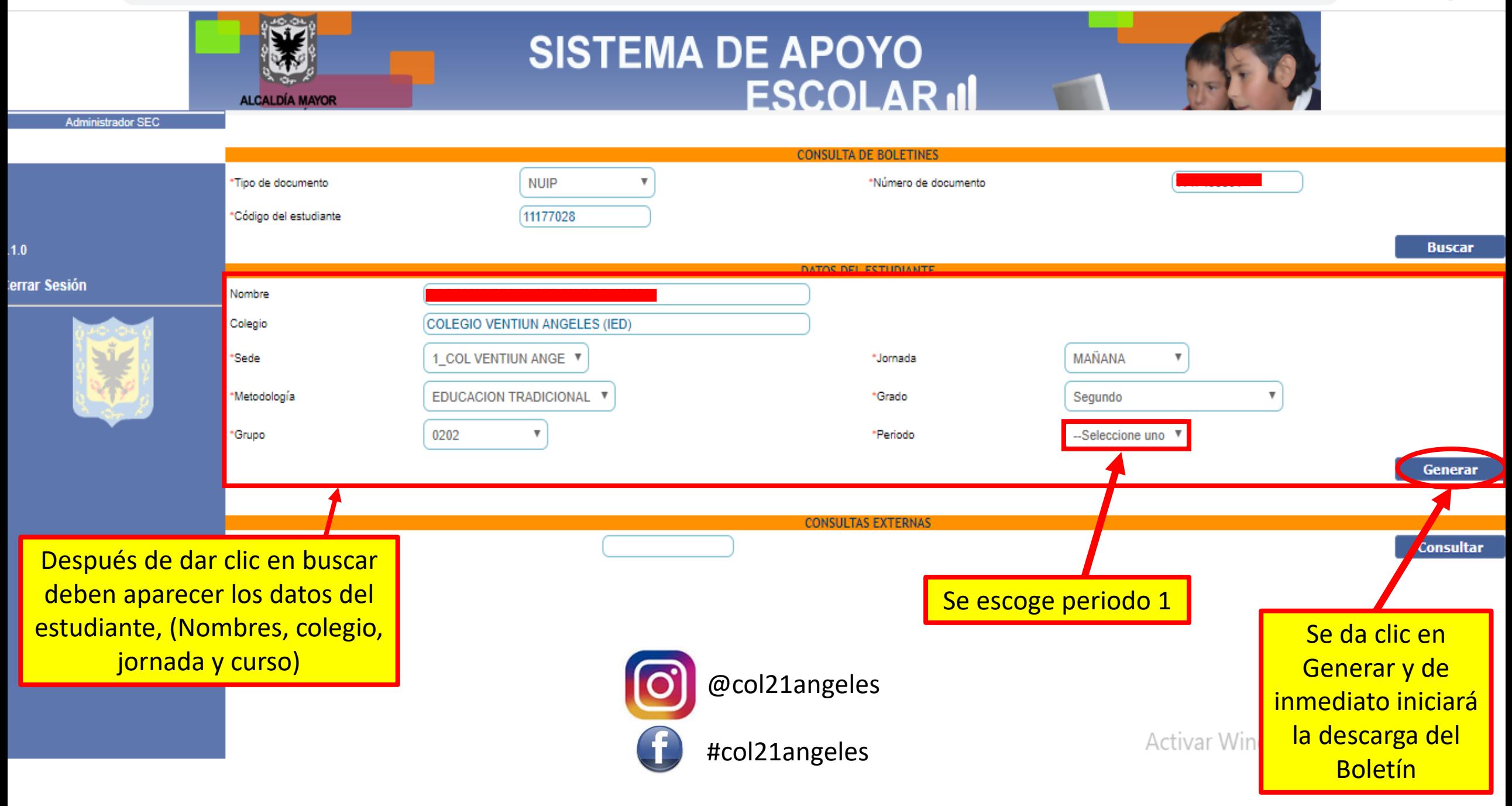

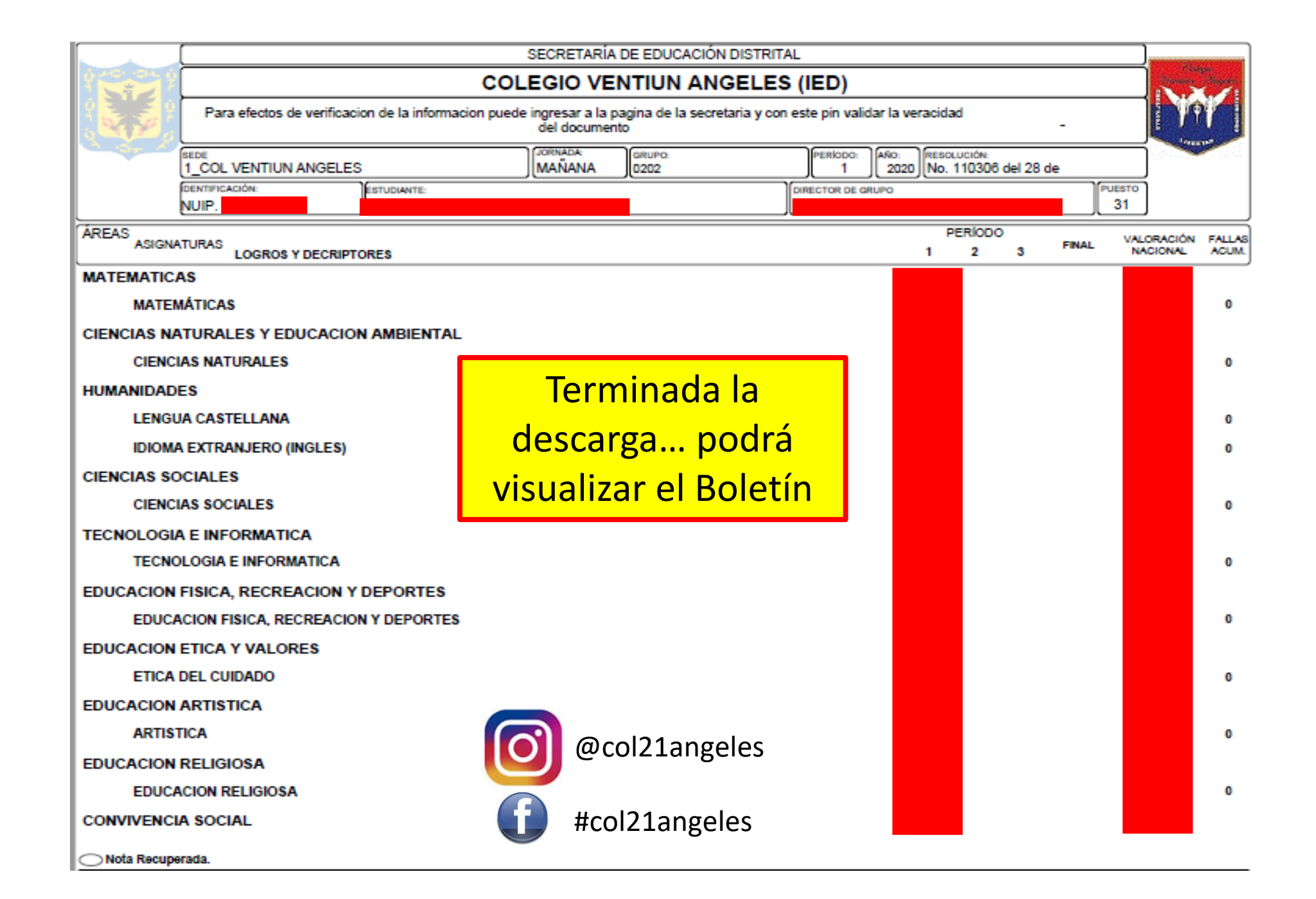